# 「欠席等連絡」の入力・送信方法

枚方市立津田小学校

これまでは、欠席や遅刻の連絡を「電話」や「連絡帳」にてお知らせいただいておりました が、今後は、タブレットやスマホからの連絡に変更します。この案内に従って入力をした後、 送信していただくと、児童一人ひとりの出欠等の状況、体温や体調について、学校で確認す ることができます。

これまでの「検温カード」に代わるものになるとともに、欠席等の電話連絡の代わりにも なります。また、臨時休校等となった場合、画面上での「健康観察」が可能となります。

### **①出席の場合**

 $\overline{\phantom{a}}$ 

 $\overline{\phantom{a}}$ 

 $\overline{\phantom{a}}$ 

 $\overline{\phantom{a}}$ 

 $\overline{\phantom{a}}$ 

 $\overline{\phantom{a}}$ 

 $\overline{\phantom{a}}$ 

 $\overline{\phantom{a}}$ 

 $\overline{\phantom{a}}$ 

毎日の「けんこうかんさつ」については、児童が自分で入力し、送信します。(学校で、入力 の仕方等を練習しています。もし、操作等がわからない場合は、担任に相談してくださ い。早退の場合は、連絡帳等でお知らせください。)

#### **②欠席・遅刻の場合**

毎日の「けんこうかんさつ」を入力し、さらに「欠席または遅刻」についても、入力をお願 いします。「欠席または遅刻」に関しては、保護者が入力をお願いします。

**※欠席をした場合は、放課後等に、学校よりご連絡をします。**

**※朝、欠席等の確認ができない場合、学校よりご連絡します。欠席または遅刻の場合は、必 ず、8時15分までに、入力・送信をお願いします。**

#### 1. 津田小学校のブログから入ります。

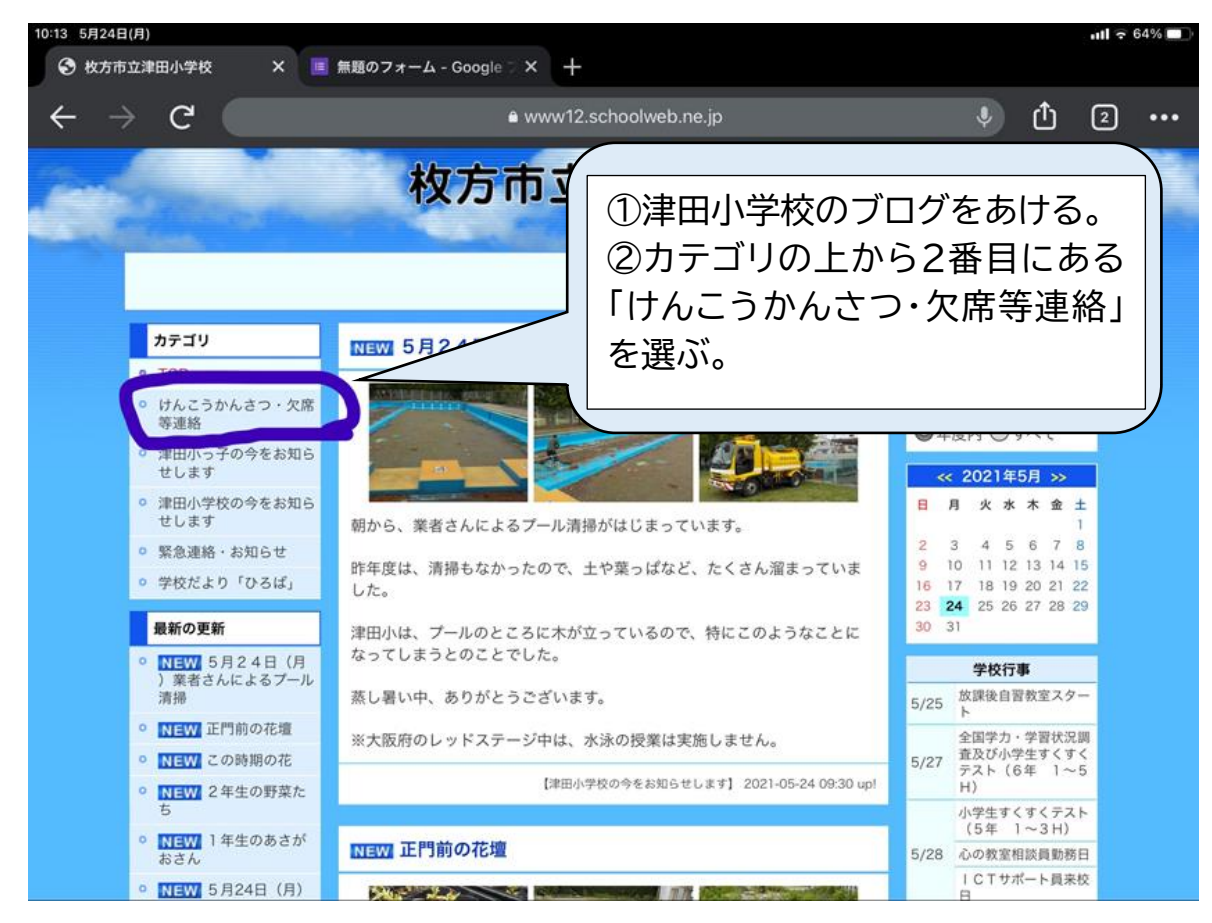

## 2.ログイン・パスワードを入力します。(一度、記憶されるとこの操作は省かれます)

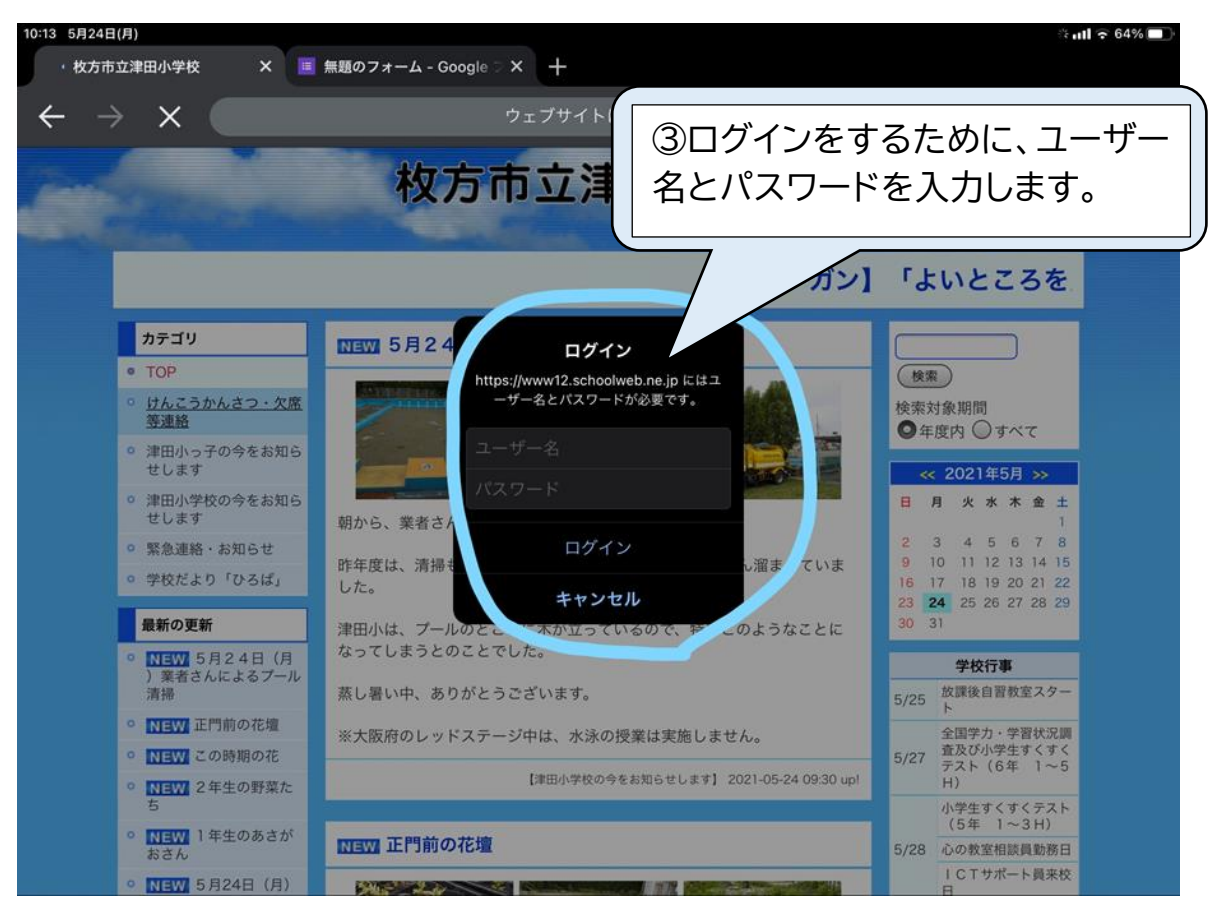

## 3.ユーザー名・パスワードを入力後、「ログイン」ボタンを押します。

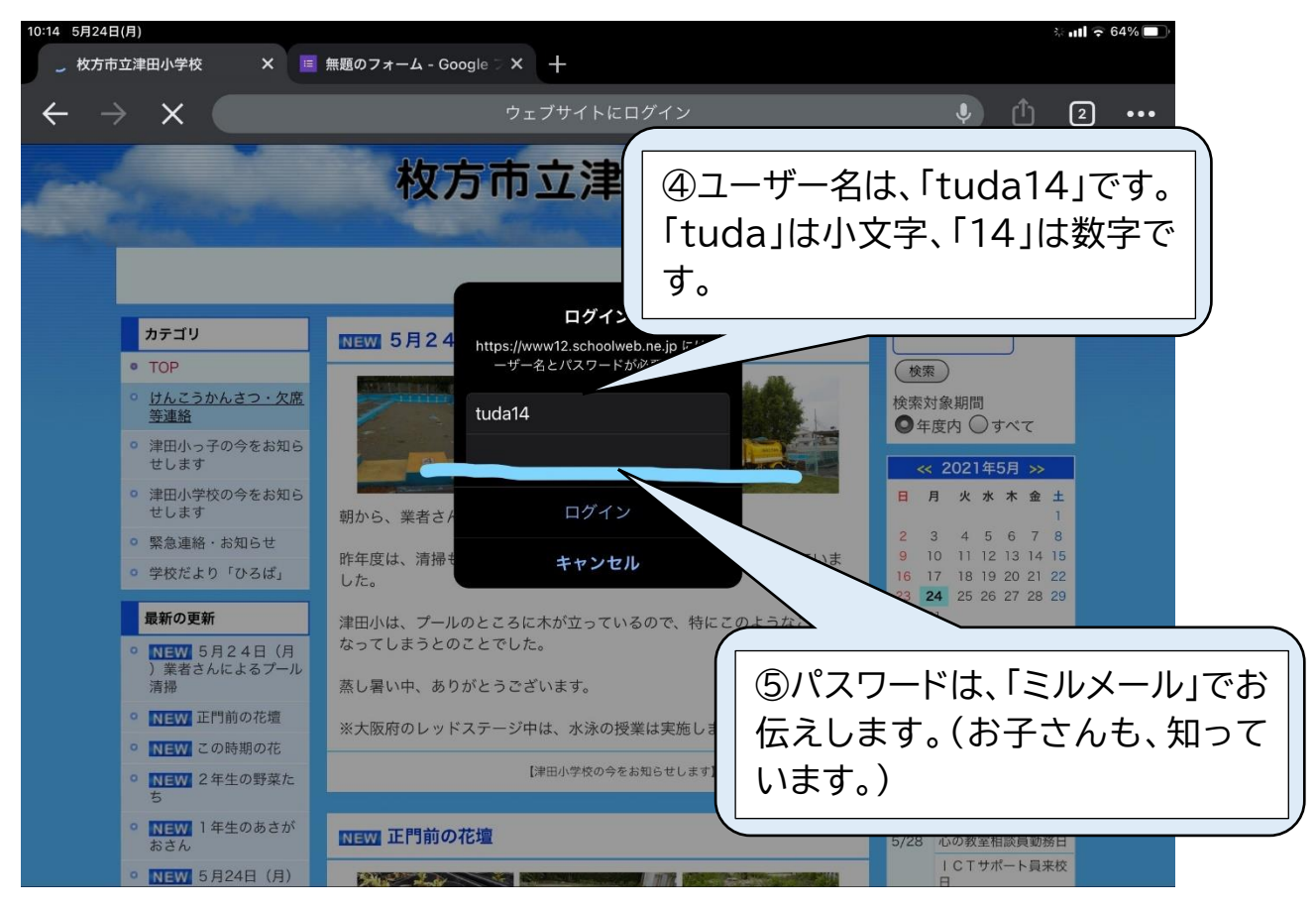

### 4.「ログイン」が完了すると、このページになります。

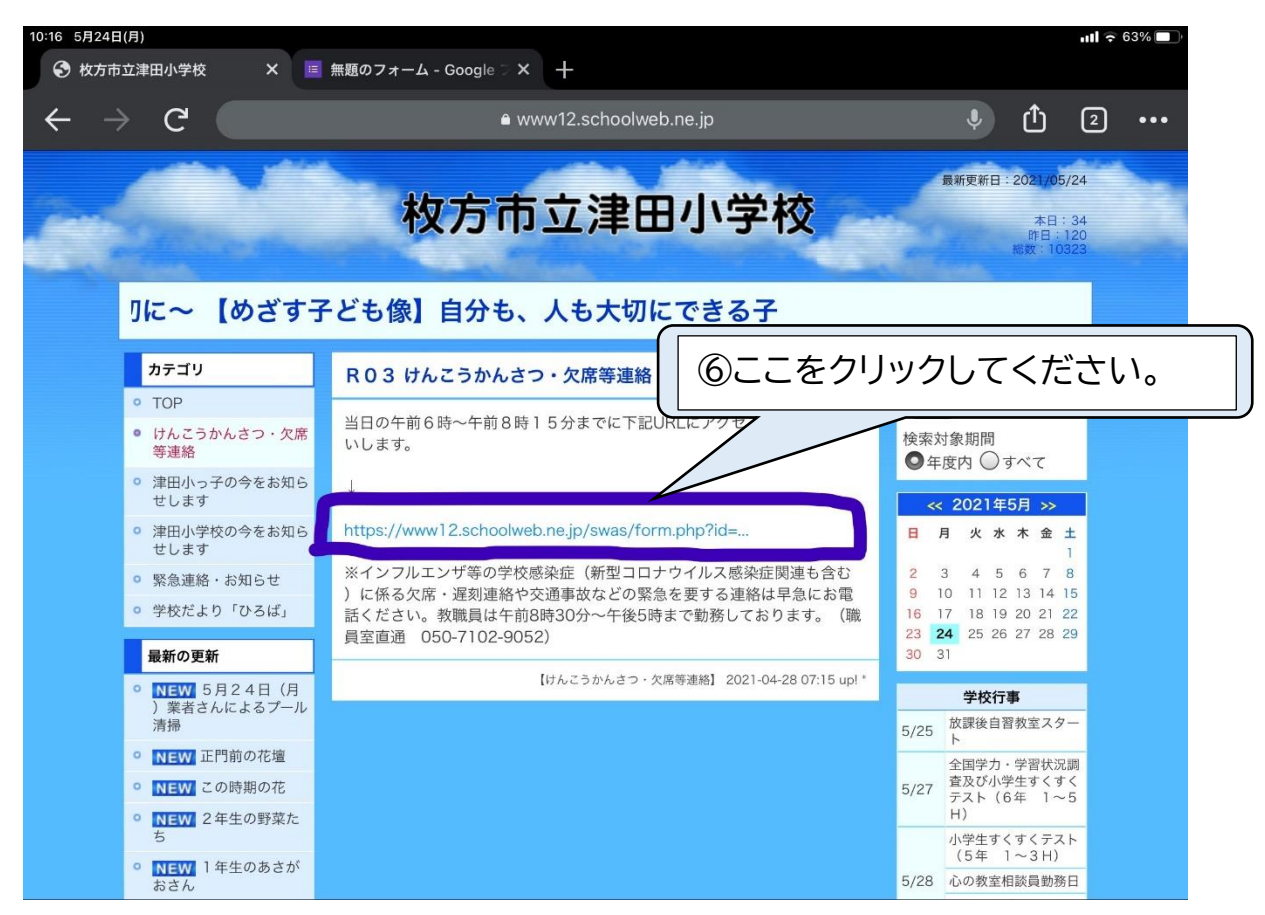

5.名前から入力等をお願いします。※必須事項となっています。

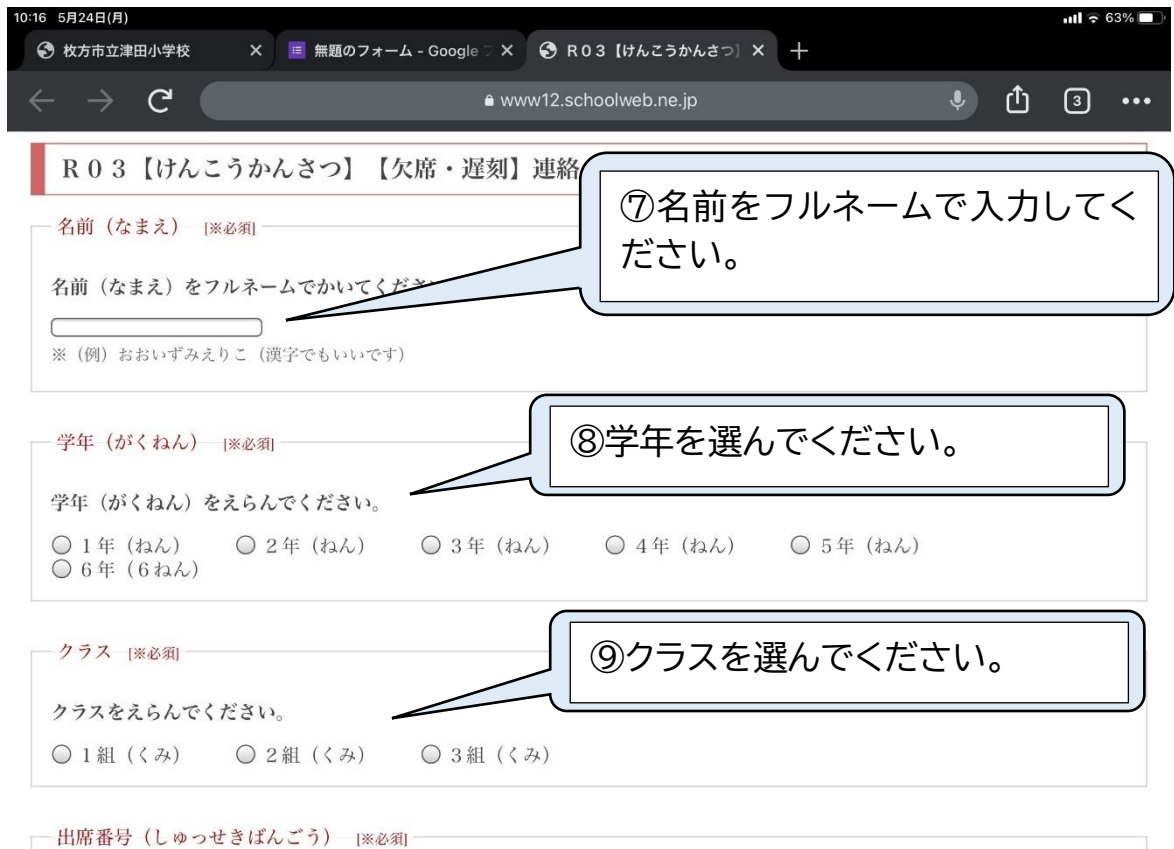

### 6.⑩~⑫も、必須事項です。「欠席・遅刻」から、必ず、保護者が入力してください。

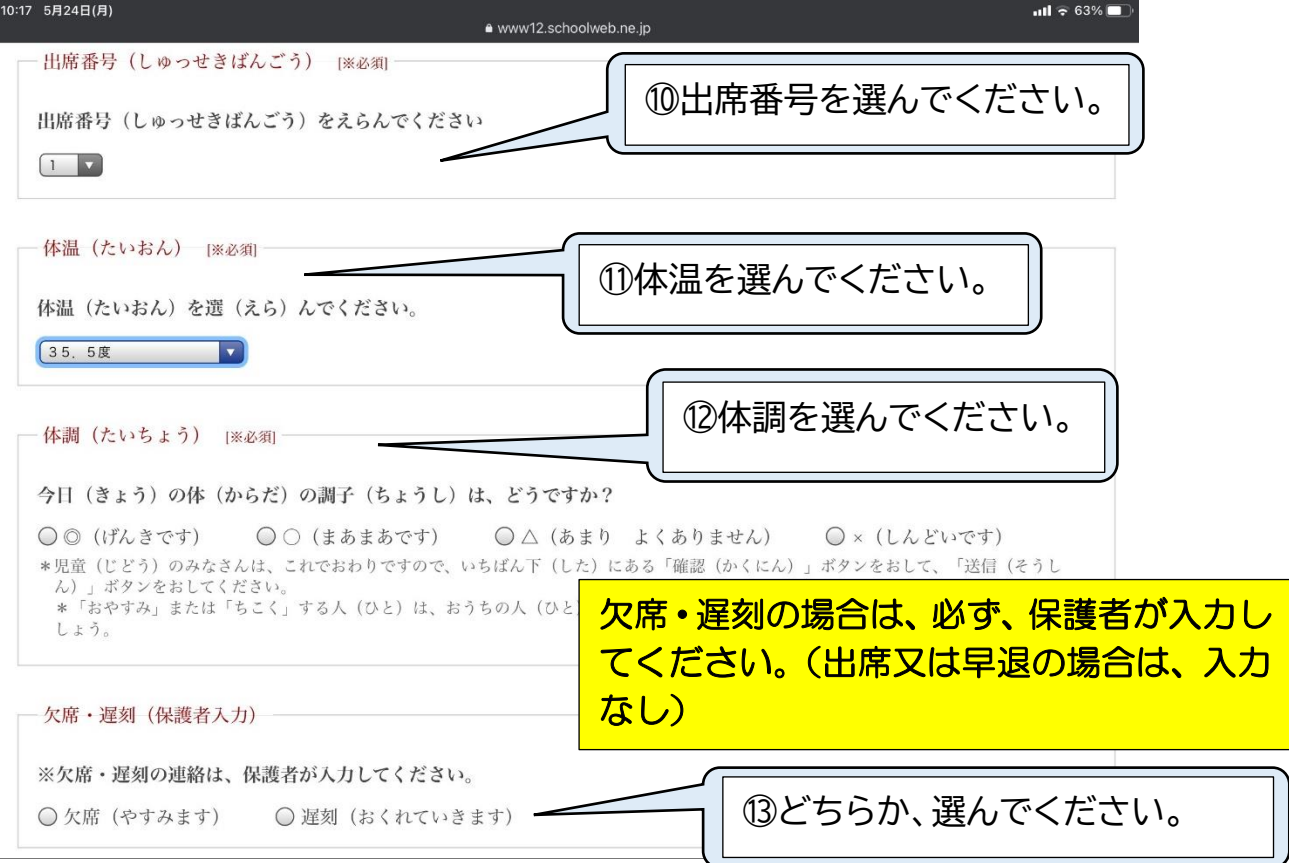

#### 7.その他の欄は、自由記述です。相談等については、ここに記入せず、お電話や連絡帳でお願いします。

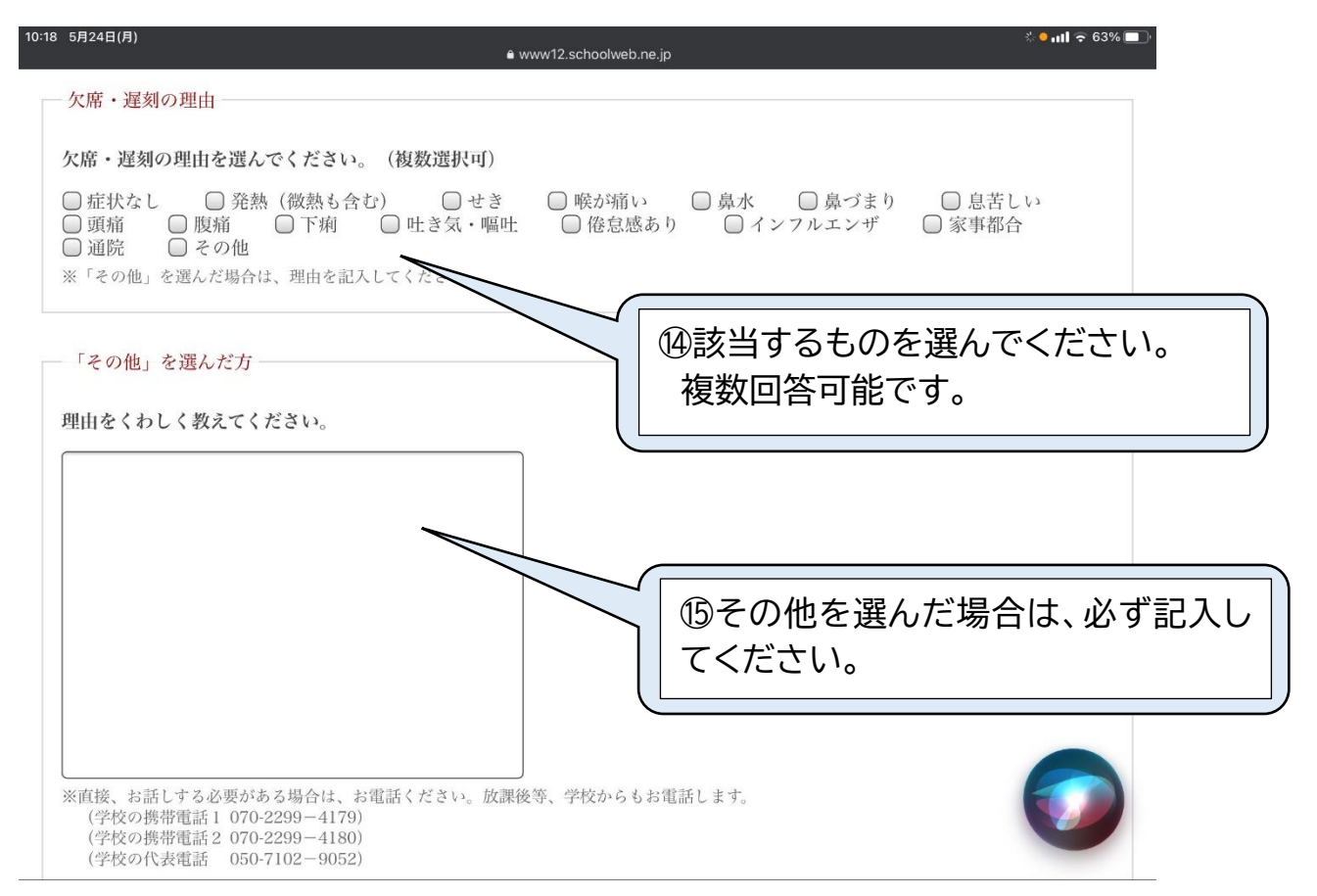

### 8.「確認」ボタンを押し、内容を確認してください。

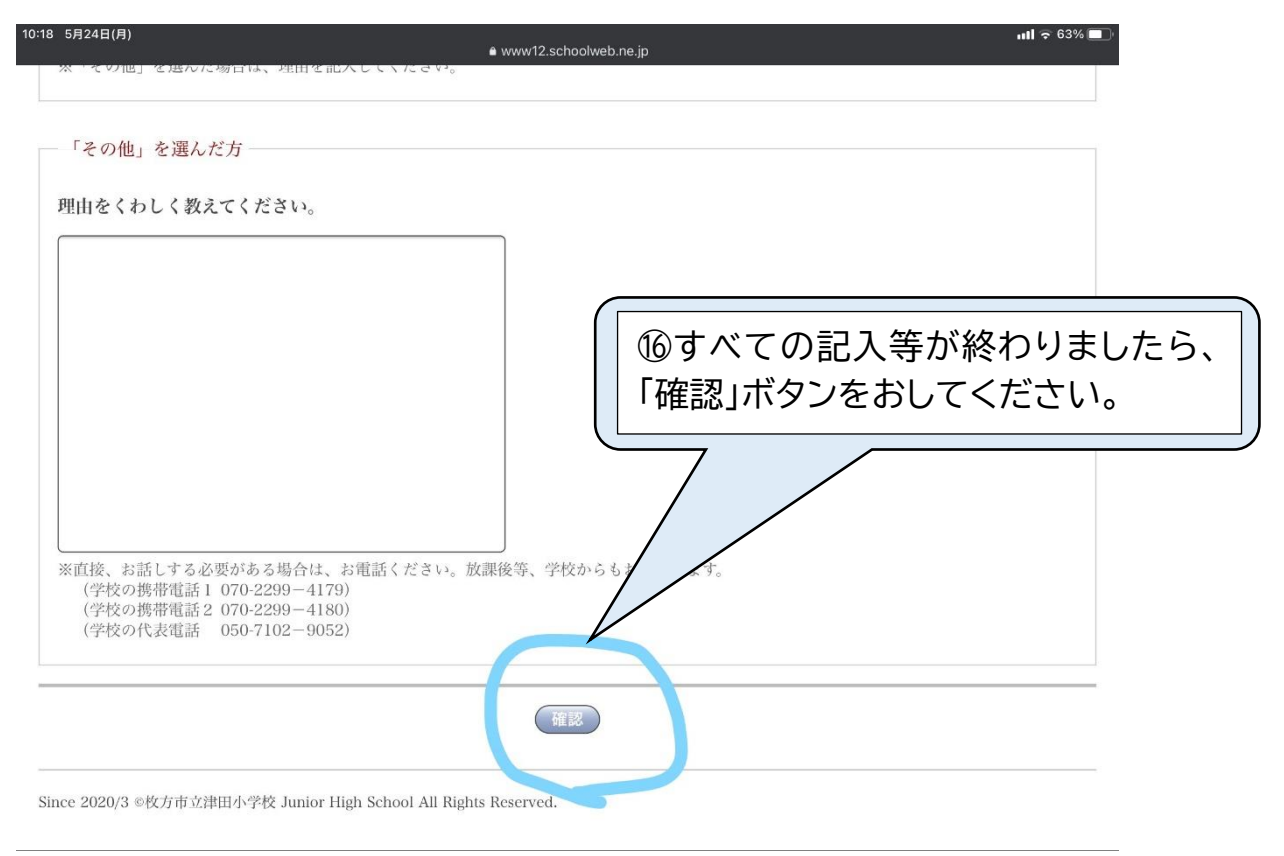

### 9.確認ができましたら、「送信」を押してください。これで完了です。

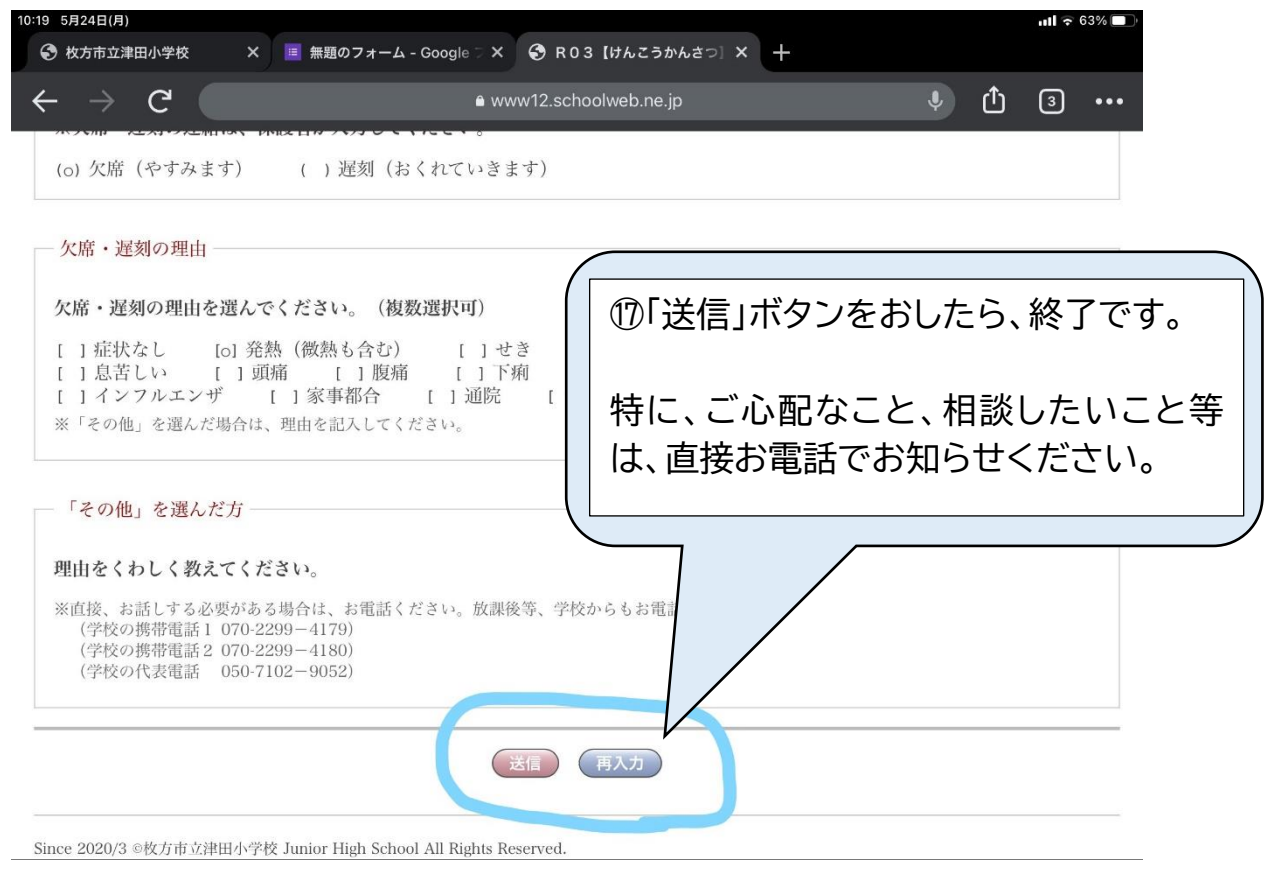